# Zoom Quick Reference Guide

### How to Open the Zoom Application

#### **How to Download:**

- 1. In your web browser, follow/copy and paste the following link:
  - https://zoom.us/download
  - 2. Under Zoom Client for Meetings, select download.

#### How to Join a Hearing from your Device:

#### Joining through e-mail:

1. When joining via an e-mail sent to you, click on the link listed in the email below "Join Zoom Meeting."

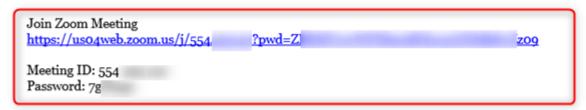

- 2. The link will automatically open the **Zoom** application installed on your desktop or open the **Zoom** application through your browser.
  - 3. In order to leave the meeting, select "Leave Meeting."

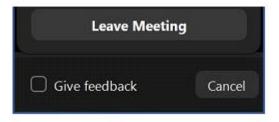

## **Important Things to Note:**

 Using headphones with a microphone set is highly recommended. This will prevent echoing or background noises that can cause distraction within the hearing.

Revised 03/10/2022 1